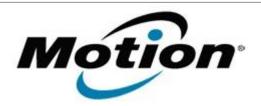

| Motion Computing Software Release Note |                                                                        |
|----------------------------------------|------------------------------------------------------------------------|
| Name                                   | Intel WLAN Win7                                                        |
| File Name                              | Intel_WLAN_Win7_x32%2013.3.0.24.zip Intel_WLAN_Win7_x64_v13.3.0.24.zip |
| Release Date                           | Oct 13, 2010                                                           |
| This Version                           | 13.3.0.24                                                              |
| Replaces<br>Version                    | All previous versions                                                  |
| Intended Users                         | C5v/F5v, J3500, C5/F5, J3400 and LE1700 users                          |
| Intended<br>Product                    |                                                                        |
| File Size                              | 44 MB (32-bit), 50 MB (64-bit - C5v/F5v and J3500 only)                |
| Supported<br>Operating<br>System       | <ul> <li>Windows 7 32-bit / 64-bit (C5v/F5v and J3500 only)</li> </ul> |

## **Fixes in this Release**

- 5GHz wireless networks not displayed when11d enabled (C5v/F5v/J3500)
- Event Viewer cannot save log file (C5v/F5v/J3500)
- Adapter switching not as expected after disable/enable (C5v/F5v/J3500)
- Profiles not deleted during uninstall (J3400)
- Network disconnects (LE1700/C5/F5/C5v/F5v/J3500)
- Event IDs in System Event Log with large file transfers (C5/F5/C5v/F5v/J3500)

## What's New In This Release

• None

# **Known Issues and Limitations**

None

## **Installation and Configuration Instructions**

To install this version update, perform the following steps:

- CLICK HERE TO DOWNLOAD THIS UPDATE (32-bit).
   CLICK HERE TO DOWNLOAD THIS UPDATE (64-bit)(C5v/F5v and J3500 only).
- 2. Select your Tablet model and corresponding operating system
- 3. In the Wireless Driver section, click Intel WLAN vxxxxx.
- 4. In the File Download window, click **Save** to download the Intel WLAN xx.x.x.x file (Intel\_WLAN\_vxxxxx.zip) to the directory of your choice.
- 5. Unzip the file to a location on your local drive.
- 6. Double-click **Setup.exe** in the Install folder and follow the prompts.

#### Licensing

Refer to your applicable end-user licensing agreement for usage terms.